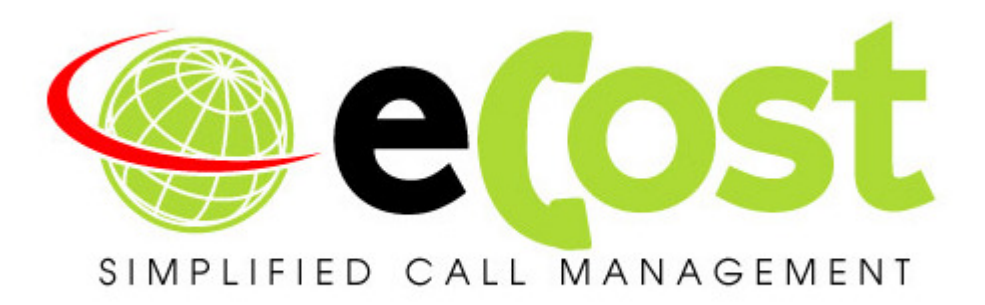

# Telephone Management for the Grandstream UCM61xx | 62xx | 65 xx

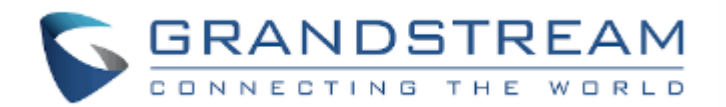

# **Revision History**

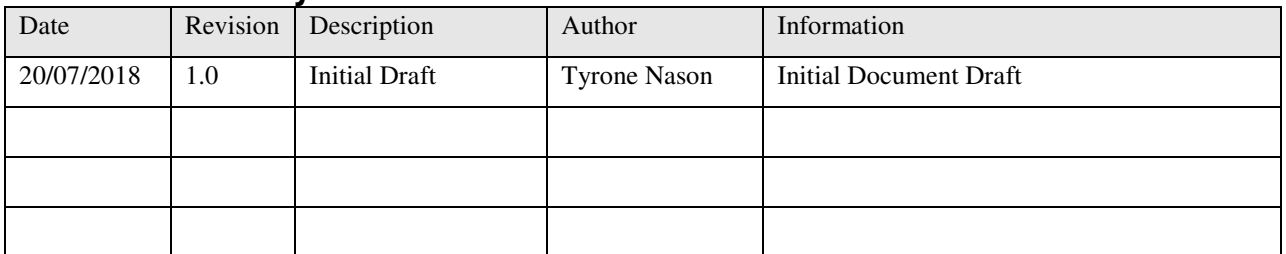

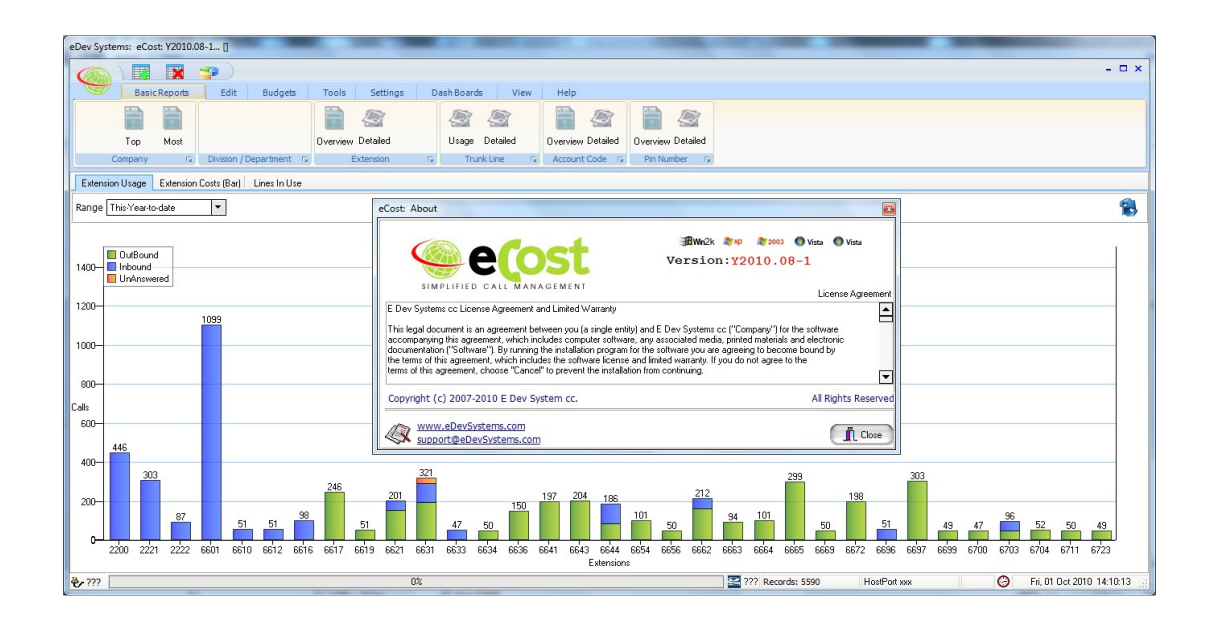

# Overview:

This document describes the steps required to successfully connect and configure the eCost Telephone Management Solution with the Grandstream UCM Series of IP PBX's Systems.

### Grandstream UCM Series IP PBX

#### GRANDSTREAM FIRMWARE VERSION: 1.0.16.x or higher

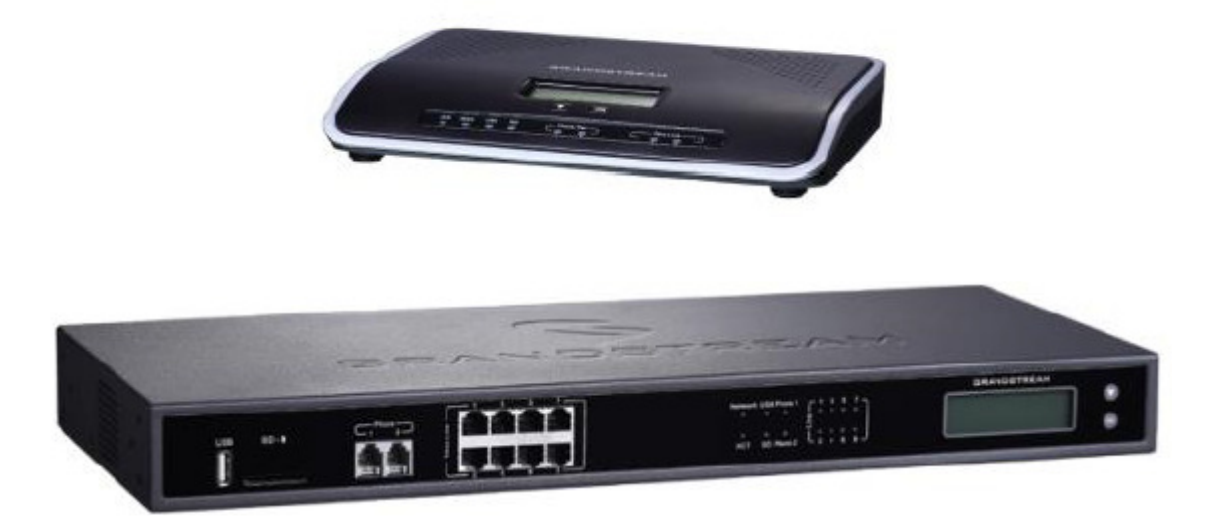

# STEP 1: Grandstream UCM IP PBX Login

Configure the Grandstream UCM through a Web browser such as Microsoft IE, Mozilla, Firefox, Google Chrome.

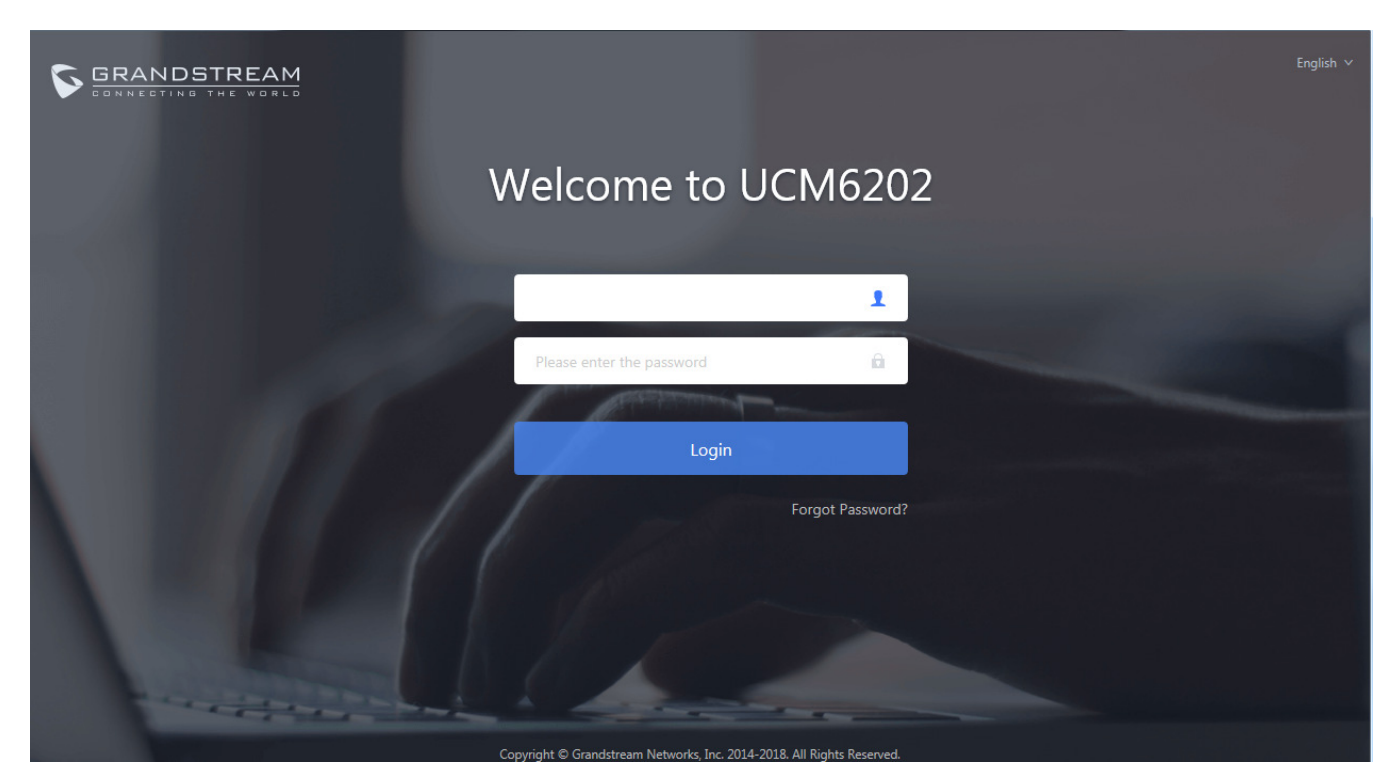

To access the Web GUI:

- 1. Connect the computer to the same network as the UCM6200.
- 2. Ensure the device is properly powered up and shows its IP address on the LCD.
- 3. Open a Web browser on the computer and enter the Web GUI URL in the following format:

where the **IP-Address** is the IP address displayed on the UCM6200 LCD. By default, the protocol is HTTPS and the Port number is 8089.

For example, if the LCD shows 192.168.40.167, please enter the following in your web browser: https://192.168.40.167:8089

4. Enter default administrator username and password.

#### STEP 2: Grandstream UCM IP PBX – API Configuration

#### API Configuration

Navigate: CDR -> API Configuration

Before accessing the API, the administrators need enable API and configure the access/authentication information on the UCM6200 first. The API configuration parameters are listed in the table below

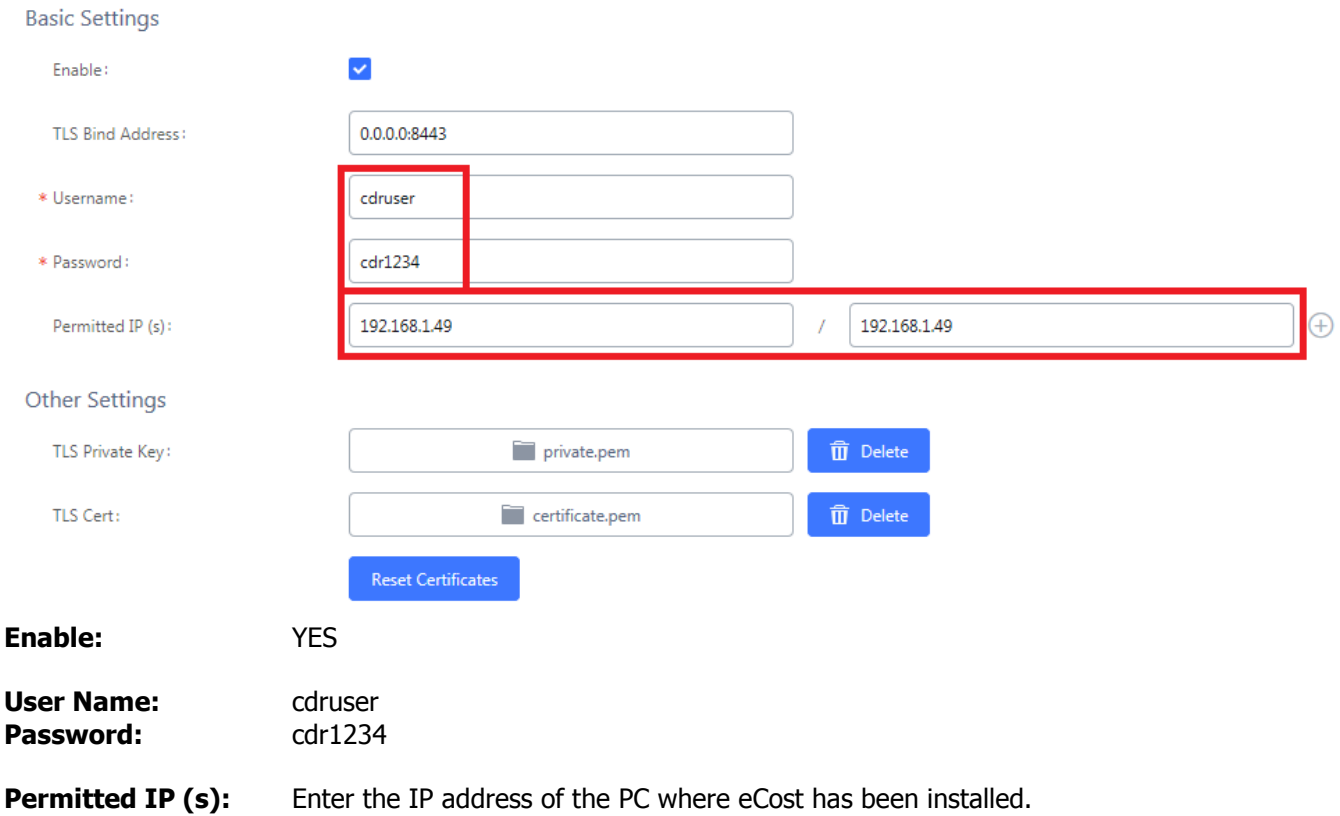

### STEP 3: eCost Software installation Process

Installation of the **eCost** Software can be easily accomplished in just a few minutes (often less than 5 minutes).

To download the latest eCost software please visit,

### http://www.edevsystems.com

### CD-ROM Installation:

If the eCost solution is being installed from a CD-ROM or similar, insert the eCost installation CD into your host system and locate the "eCost Setup.exe installation file.

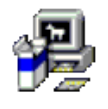

#### eCost Setup.exe

Once you have started the installation process, you will see a series of setup screens. We recommend that you review each screen and make the appropriate selections to complete or abort the successful installation of eCost Software Application.

Where possible, select default options as this simplifies the eCost setup configuration.

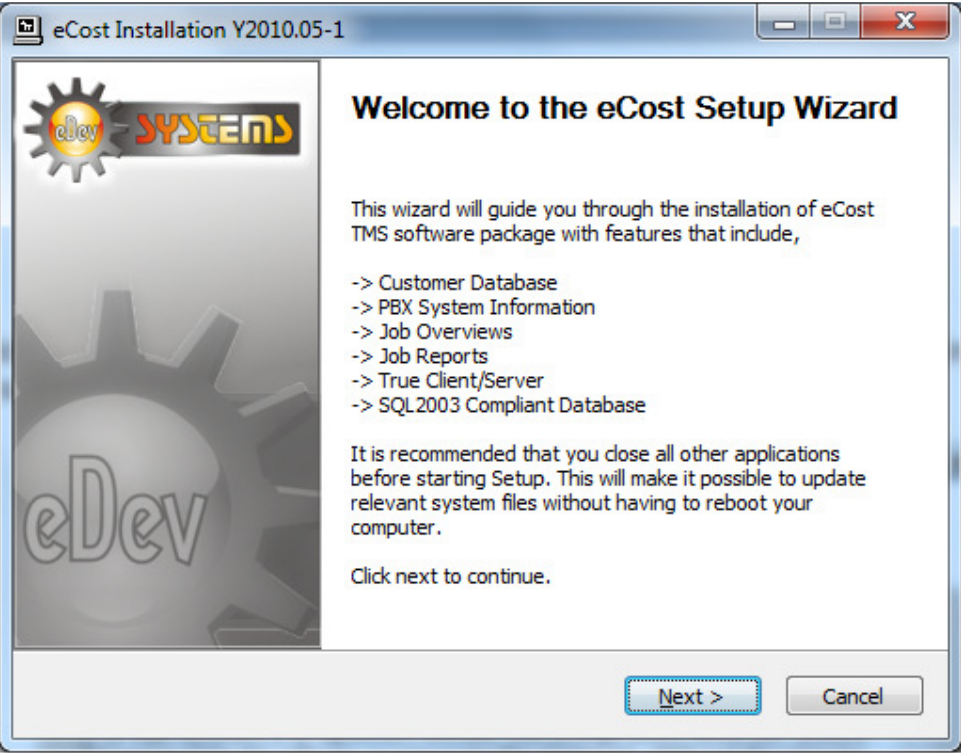

Click '  $NEXT$  > ' to begin the setup process. Click ' Cancel ' to abort the installation process from any screen

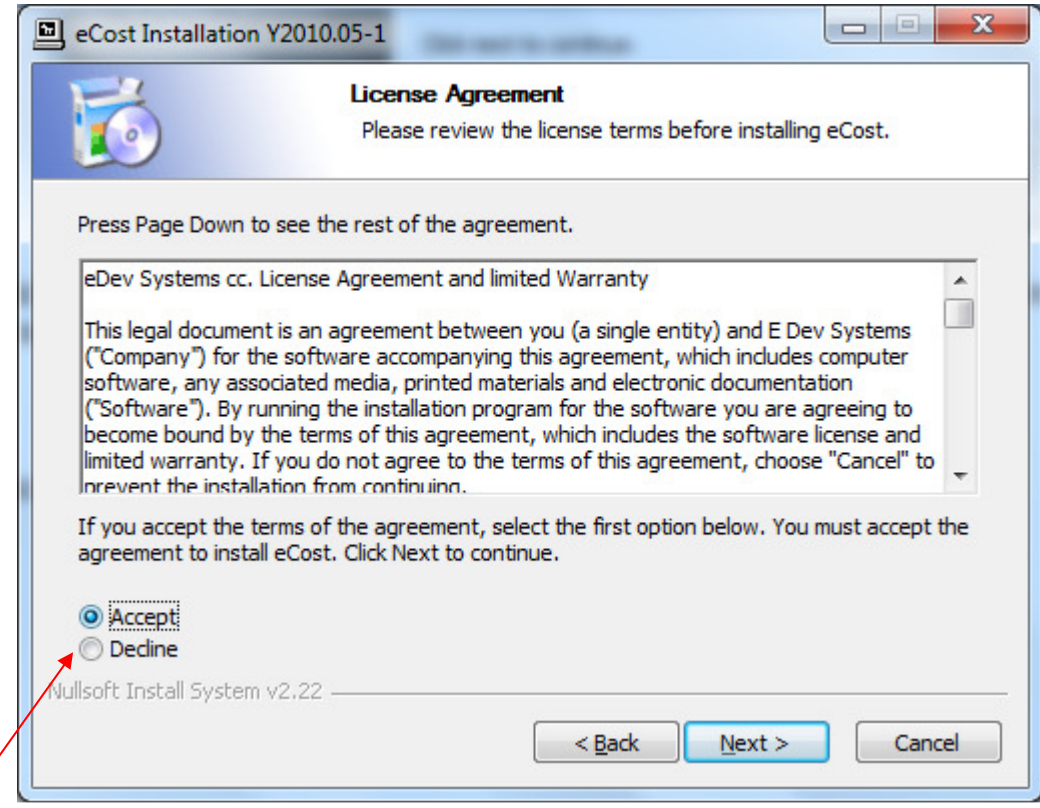

• "Accept" or "Decline the License Agreement

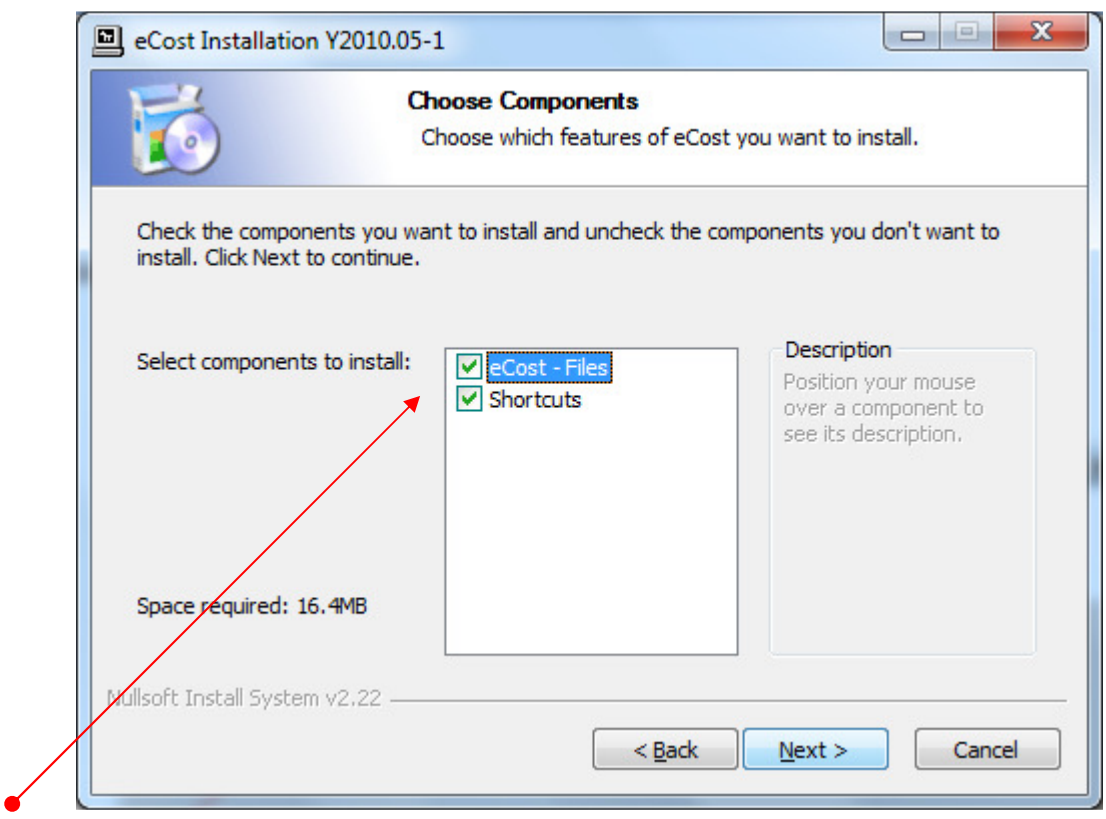

- Select the components to install:
	- (a) eCost Software Files
	- (b) Shortcuts (Short Cuts and Start-up Short Cut)

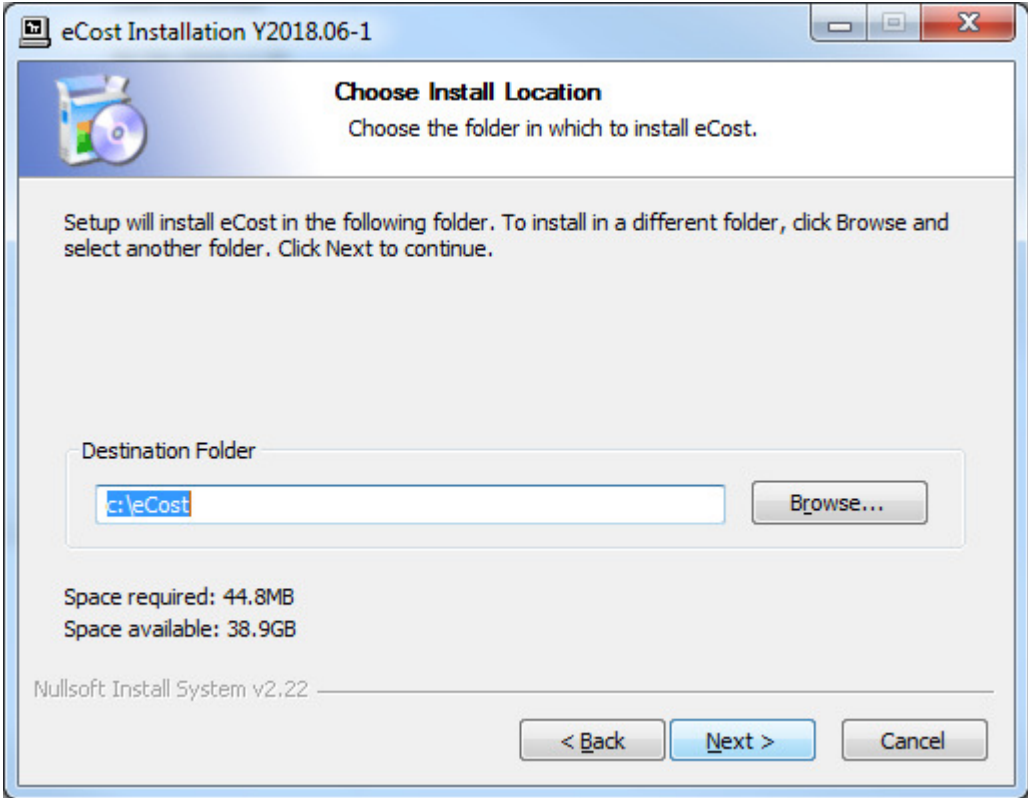

• Choose the installation location where eCost must be installed

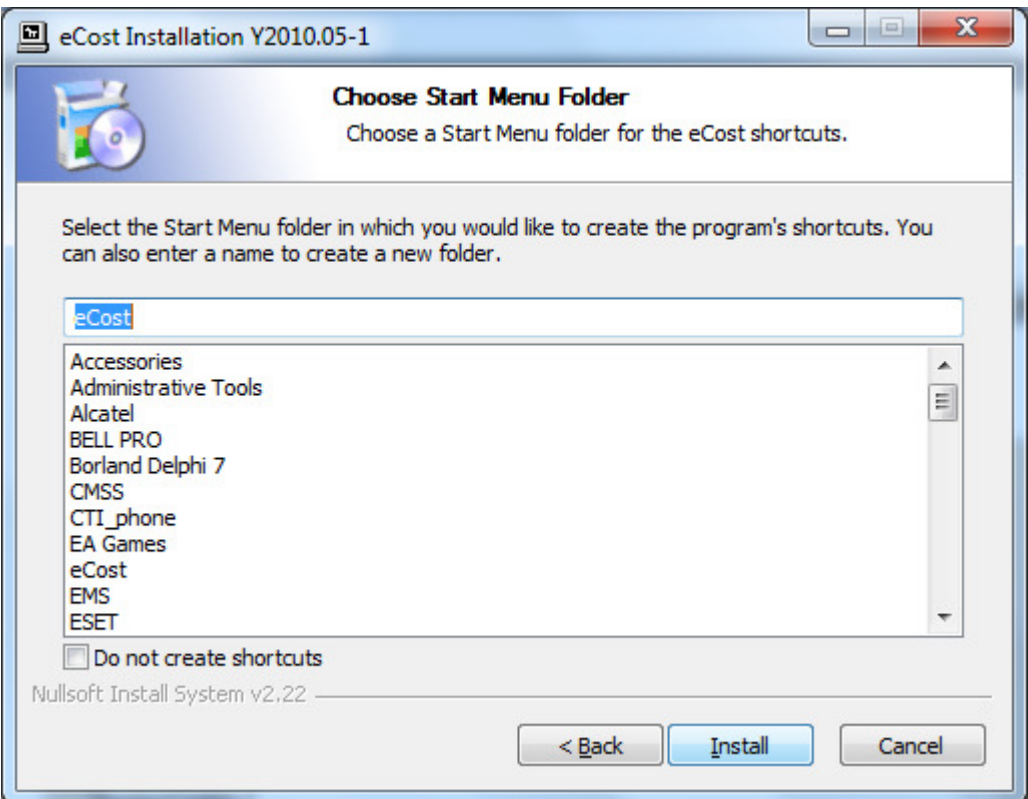

• Choose Start Menu Folder Description and press Install to begin the installation

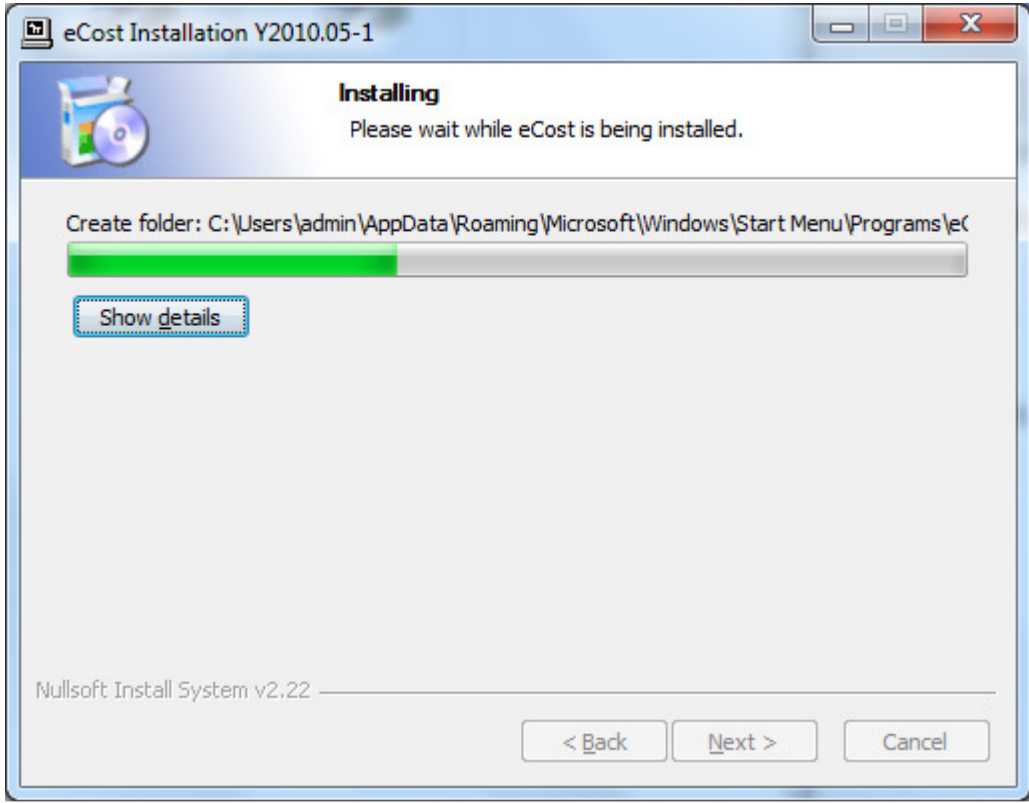

• eCost software installation will start and the progress will be shown

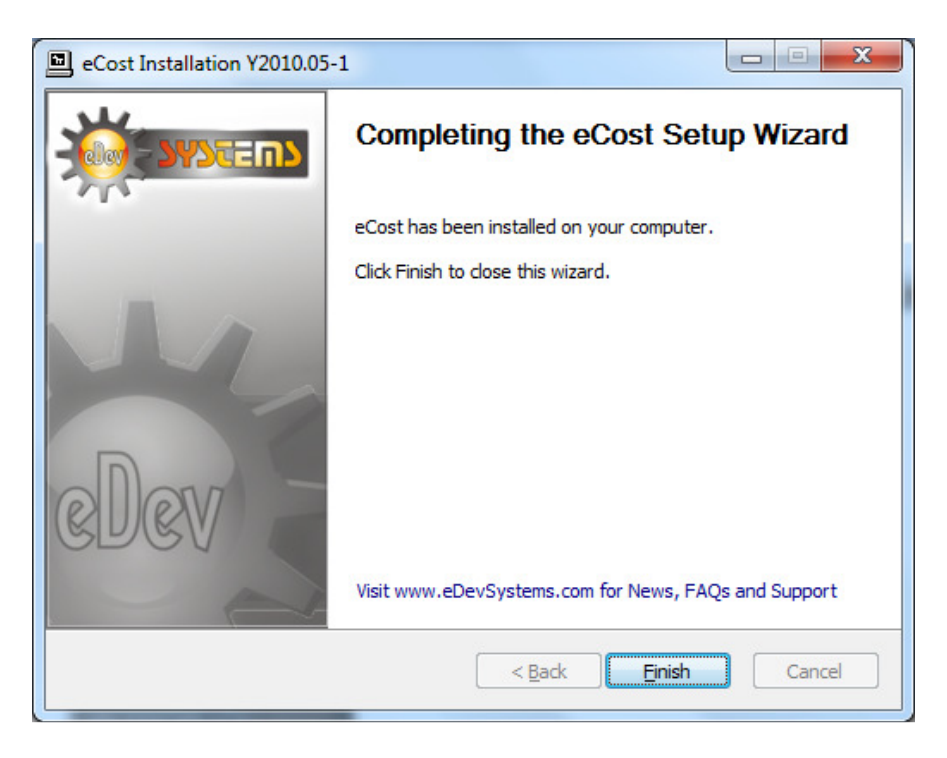

• Once the installation has been completed, visit the web for product New, Tips and FAQ's

# STEP 4: eCost DX10 Dongle Setup & eCost Software Configuration

The eCost Telephone Management software is accompanied by a DX10 Dongle hardware license.

### DX10 Dongle

 The D10 Dongle is used to authenticate the eCost software and required as part of the overall solution. The driver installation process of the D10 Dongle is described below.

### Driver installation Procedure

(1) Insert the hardware - DX10 Dongle into an available USB port on the customers PC.

Once you install the hardware, depending on the windows operating systems being used, an installing drive detection window will appear in the bottom right corner.

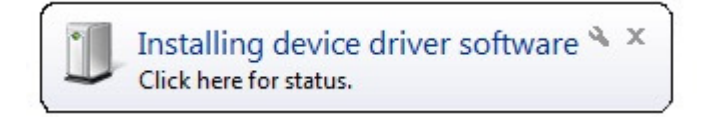

#### Open the device manager from the control panel

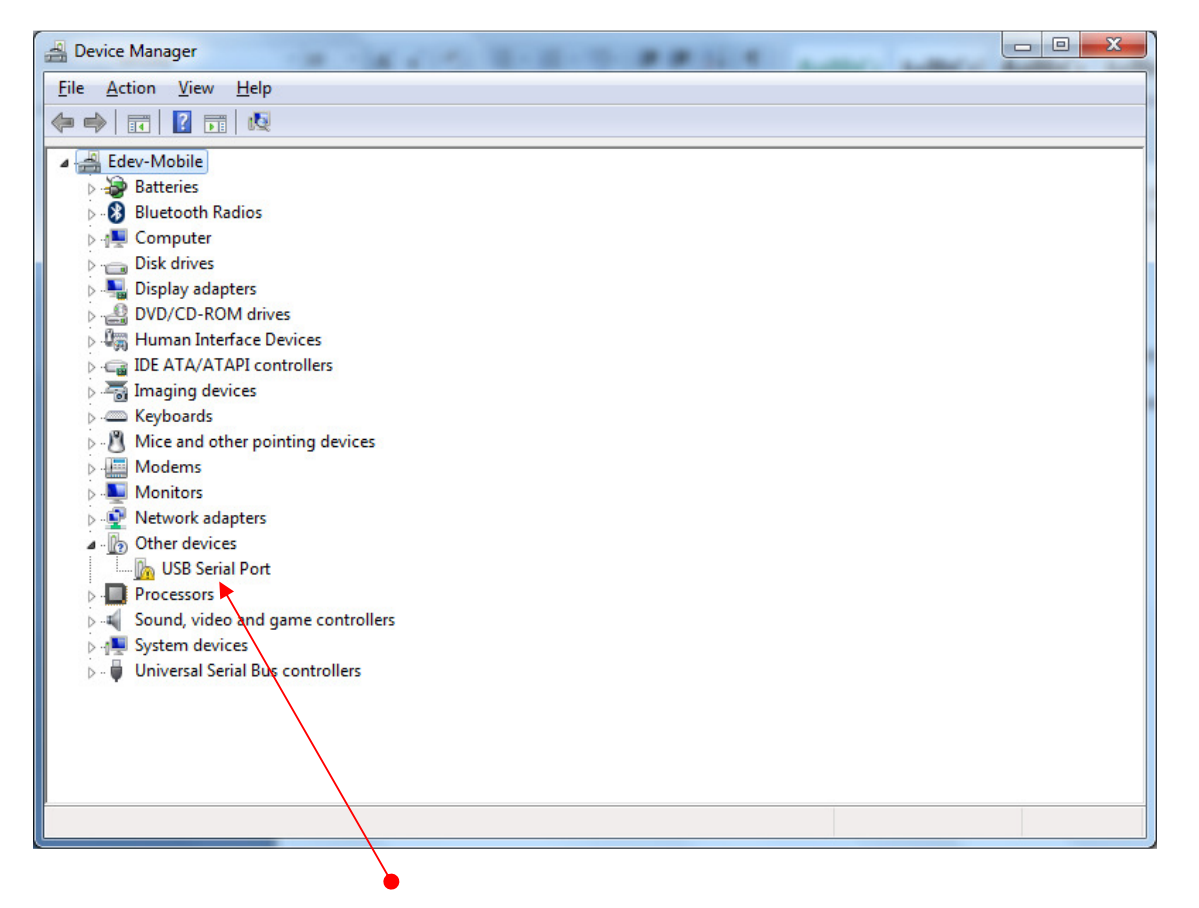

You will notice, under "Other Devices", USB Serial Port. Right click on the 'USB Serial Port', select properties. The "USB port properties window is displayed. Select Driver Tab page

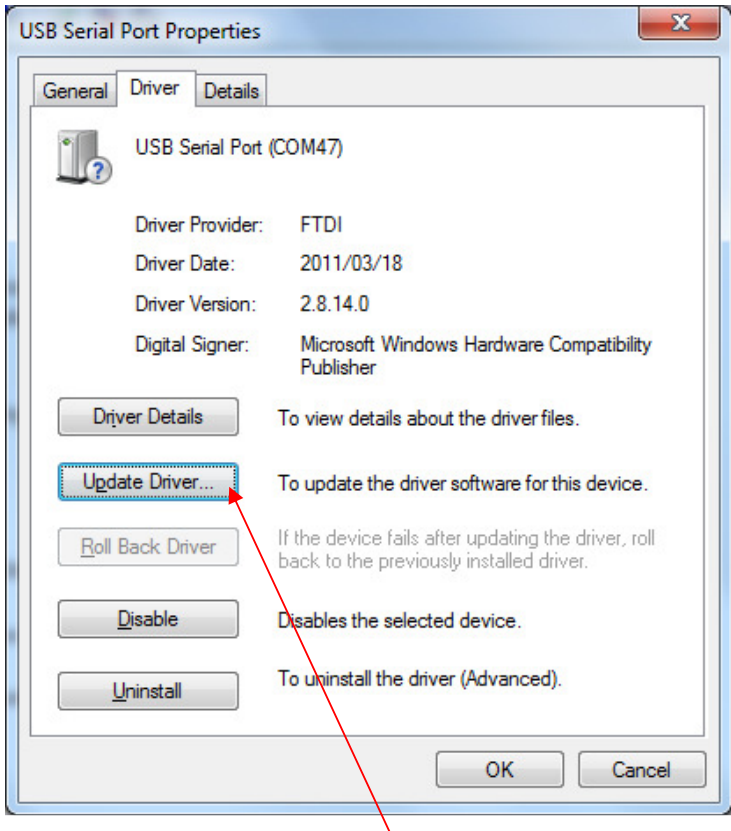

Press the "Update Driver" button

You will be show a "Update Driver Software" window. This window allow you to load the particular driver for the DX10 Dongles.

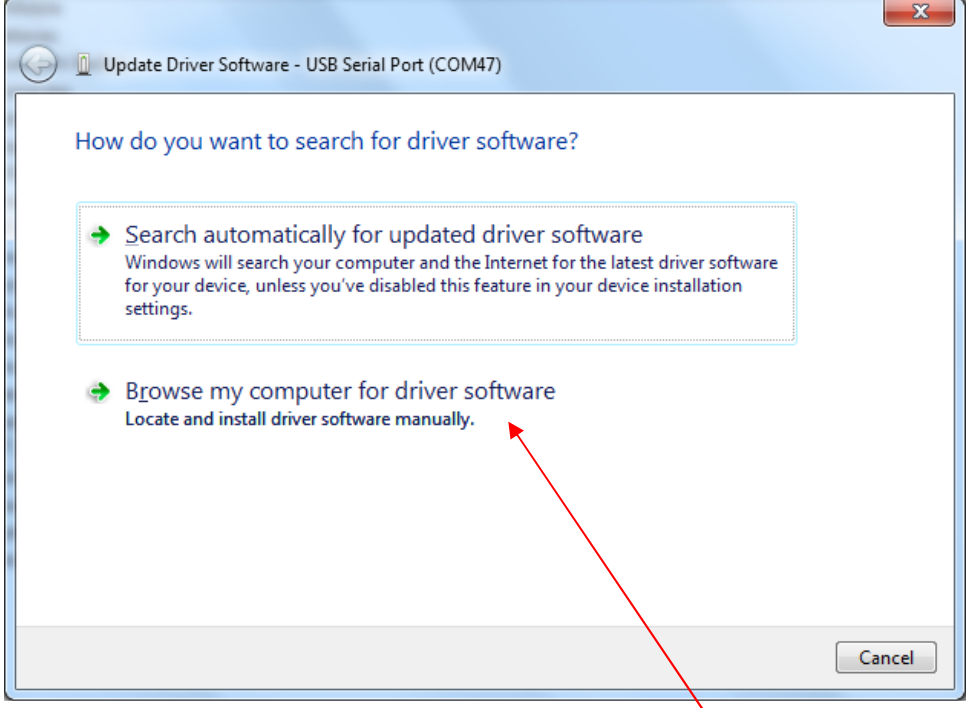

Select the "Browse my computer for driver software" button.

At this stage of the driver installation, it is important to select the correct path for the correct equipment being installed.

#### DX10 Dongle Driver Folder

When installing the windows driver for the DX10, you must select the **DX10 Driver** folder.

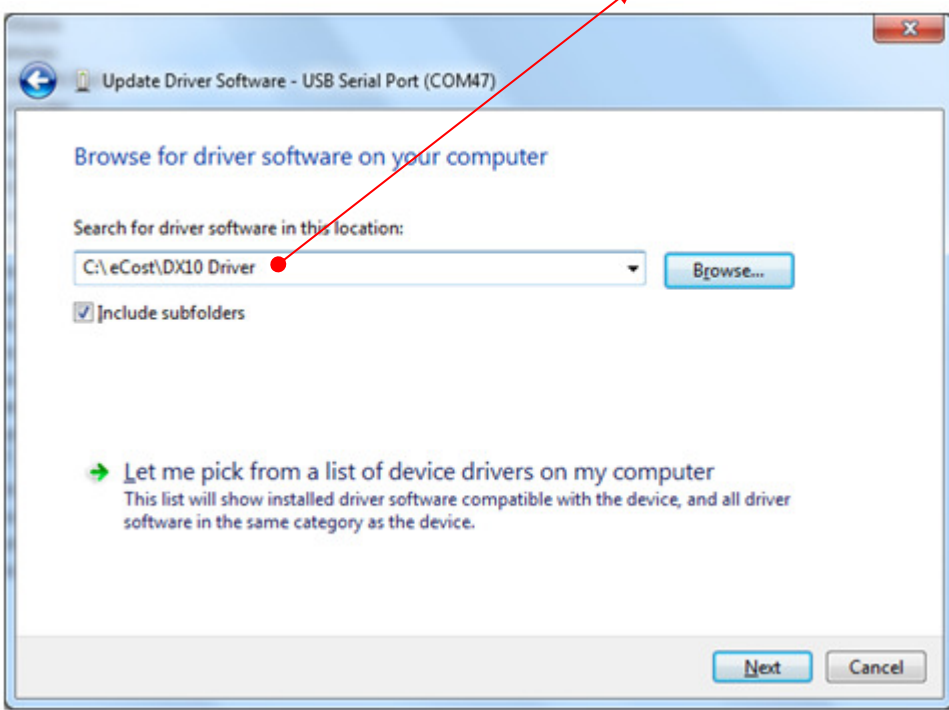

Once the driver has been installed, you will be presented a window that tells you that the driver has been successfully installed.

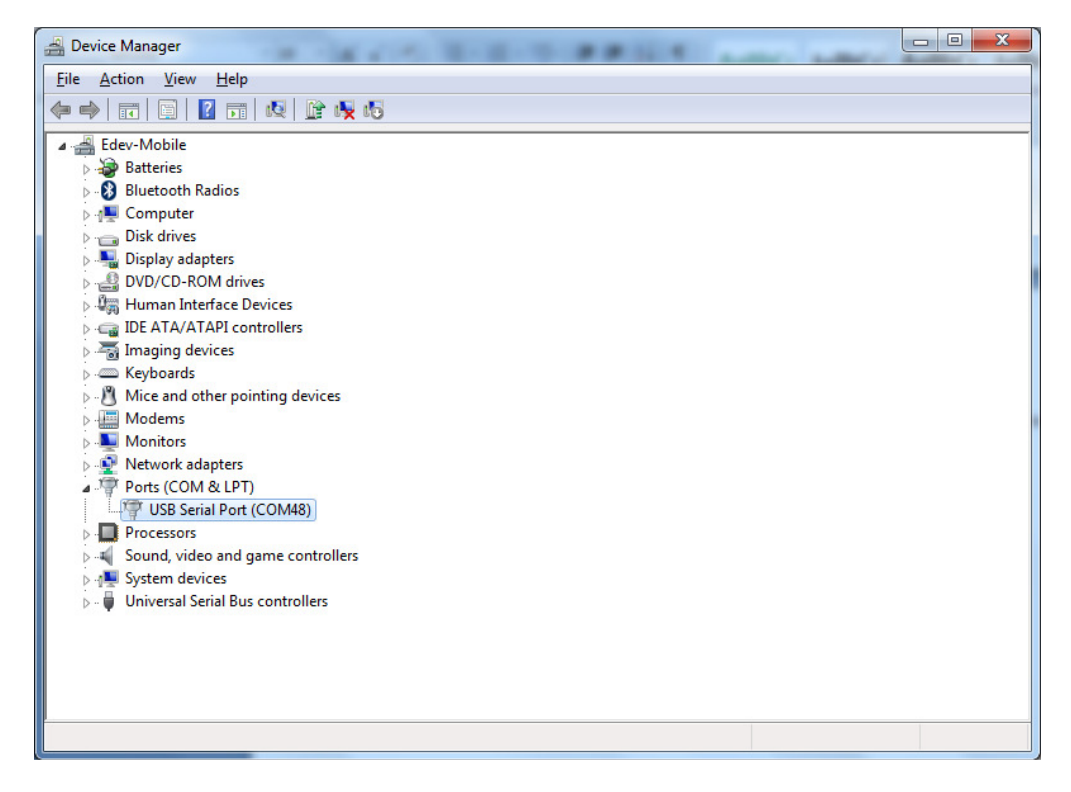

You will see that under the "Ports (COM & LPT)", there is new hardware installed. The USB Serial Port (when DX10 dongle is installed). You will also see the com port that has been assigned to the device.

# STEP 5: eCost Configuration & Setup

Opening eCost from the windows start button (windows 7) is shown below. eCost will installed under the "eCost" folder. You will now notice an eCost icon. A desktop icon is also placed onto the desktop.

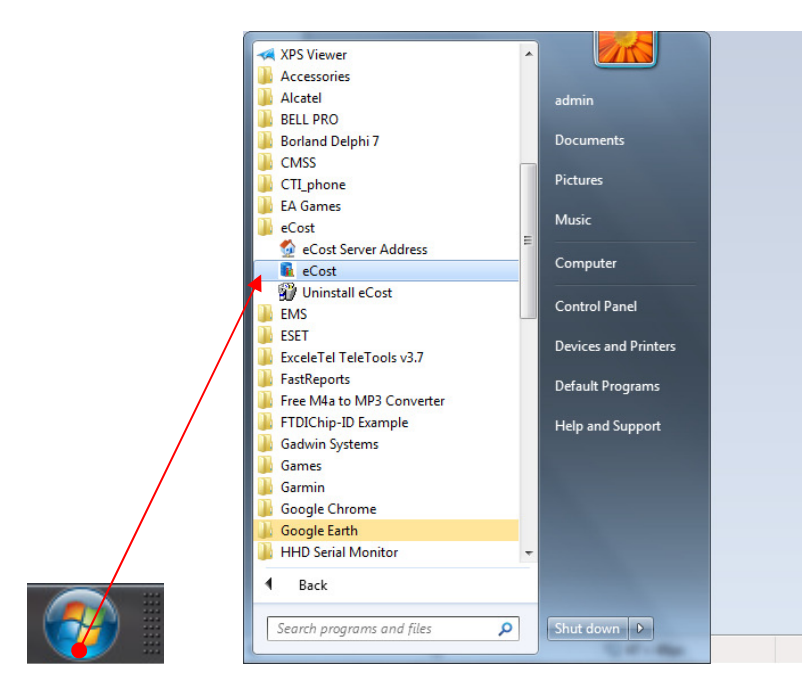

Start eCost Software by expanding All Programs and under "eCost" folder. Once started, you will see the eCost splash screen.

eCost Software will open and you will need to enter the technical password. Default is "admin"

## STEP 5.1: eCost Loading Filters

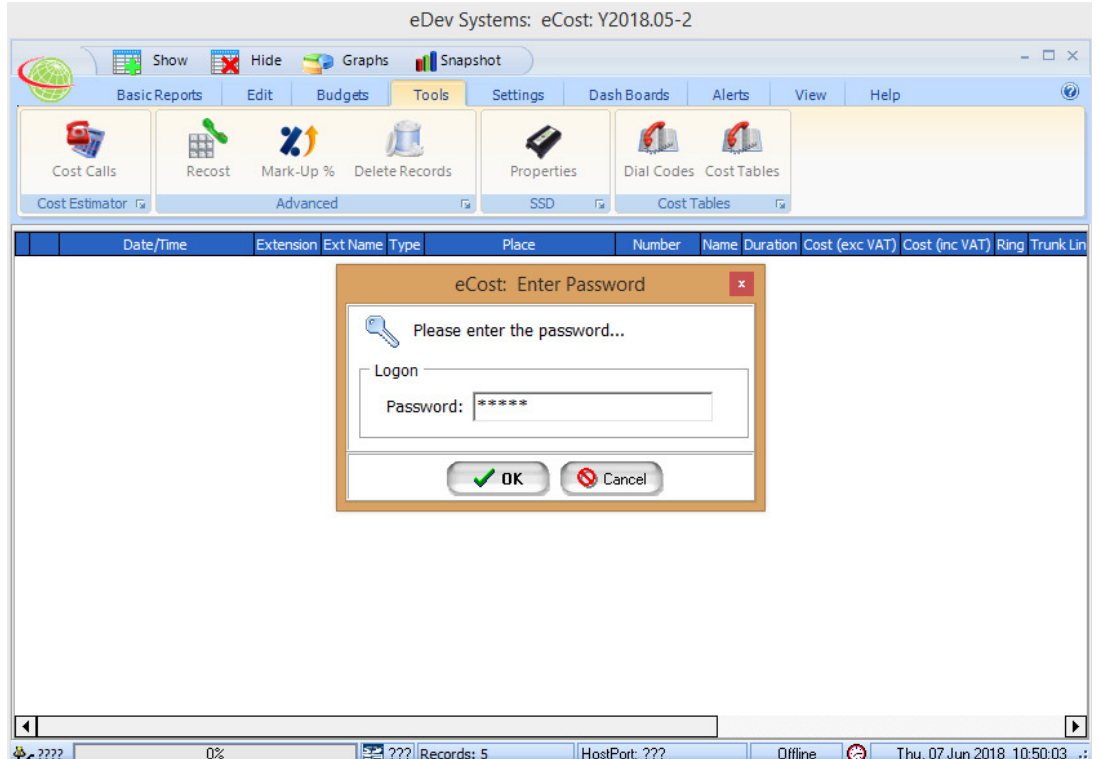

Navigate to the Settings menu and Select Filter 1.

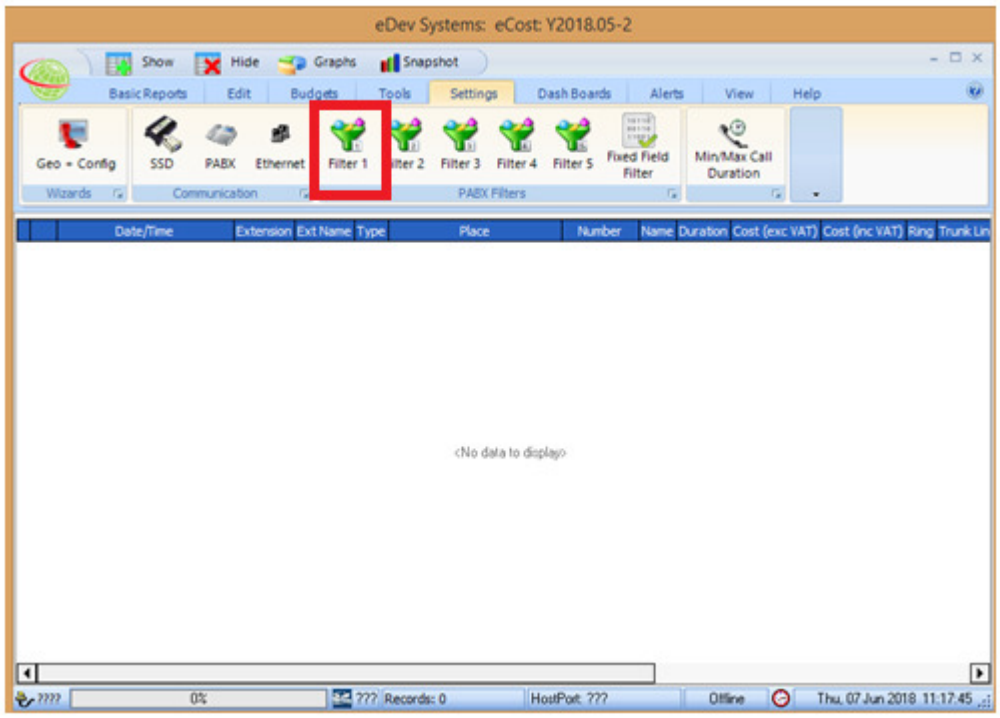

Once the Filter 1 Screen opens, you need to load the filter by selecting the "Load Filter" Button

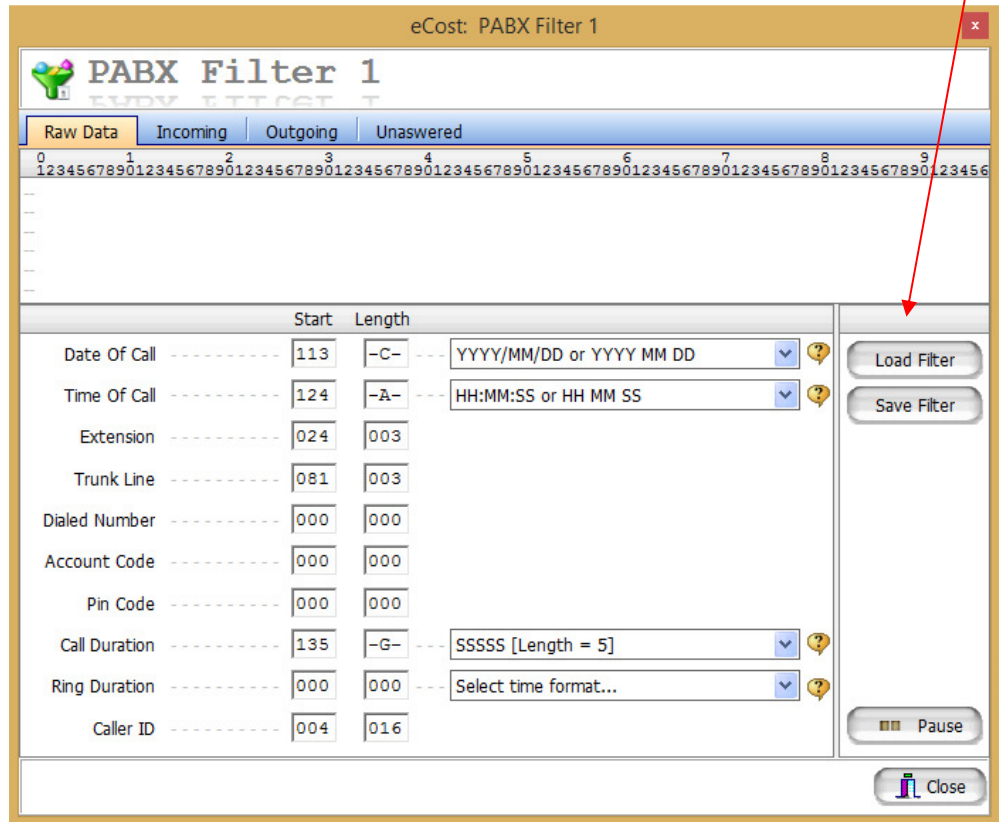

The Load Filter screen will be shown.

On the previous step, you selected Filter 1. Now select Grandstream UCM 61xx | 62xx | 65xx (Filter 1)

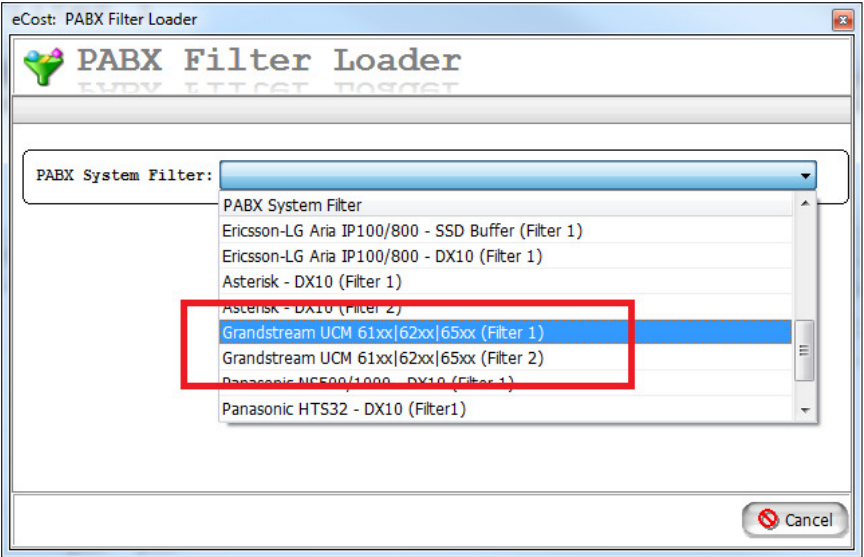

Repeat, the steps above and load the preconfigured filters for Filter 2 also.

### STEP 5.2: eCost Fixed Filter Setup

eCost Fixed Filters is a way to convert the CSV file format data used by the Panasonic HTS3 Pbx system, into a fixed format. The Fixed format then is set to the filters for call checking.

• Select Fixed Filter

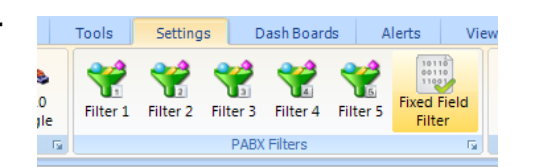

• Select Panasonic HTS32

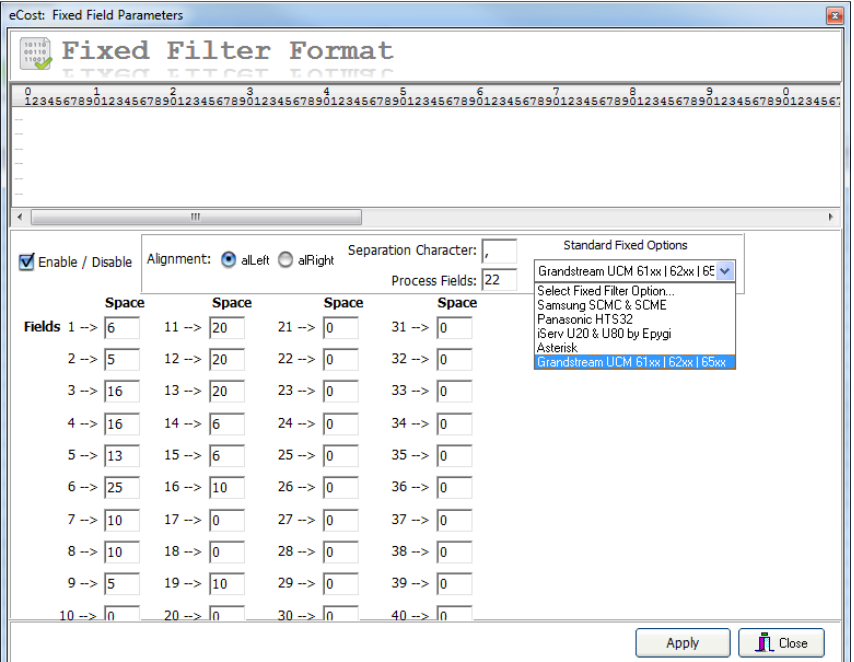

### STEP 5.3: eCost DX10 Selection

The next step is to configure and select the DX10 dongle for the Panasonic HTS32 Pbx system.

Select the DX10 Dongle button, found on the toolbar. You will only see this toolbar button, if the DX10 windows driver has been installed successfully.

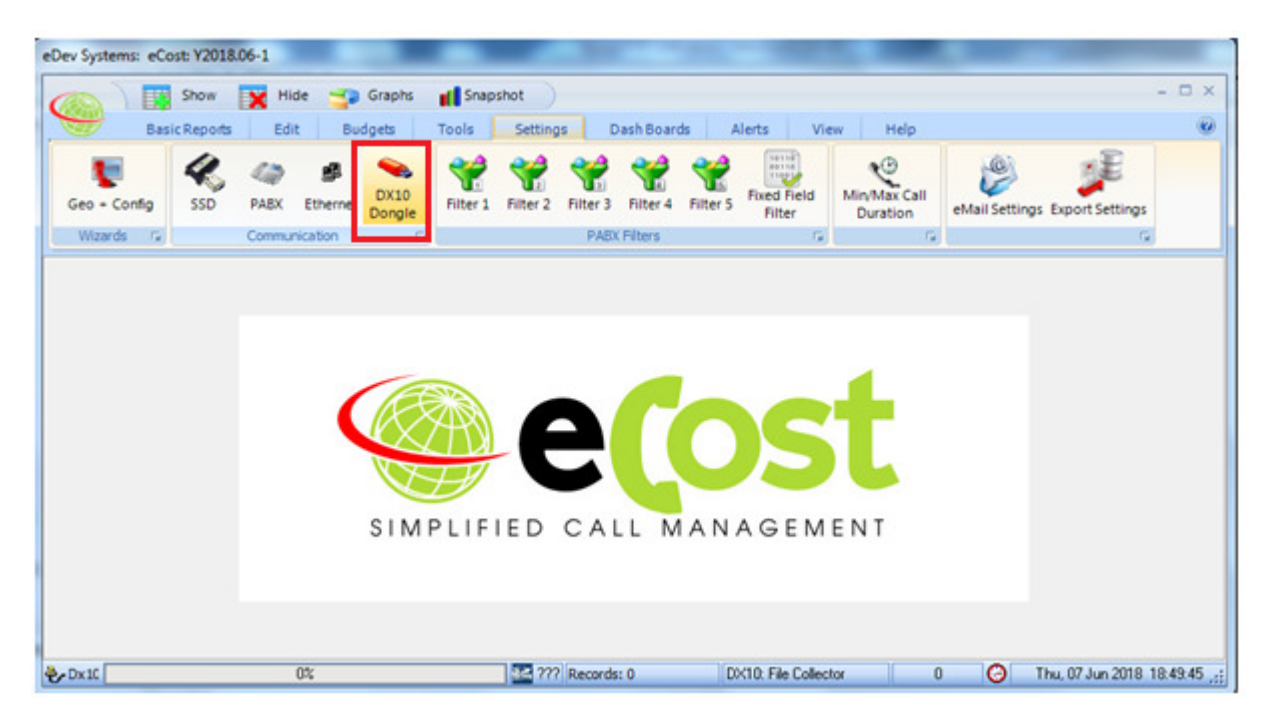

You will see two tabs, General & HTTP Protocol

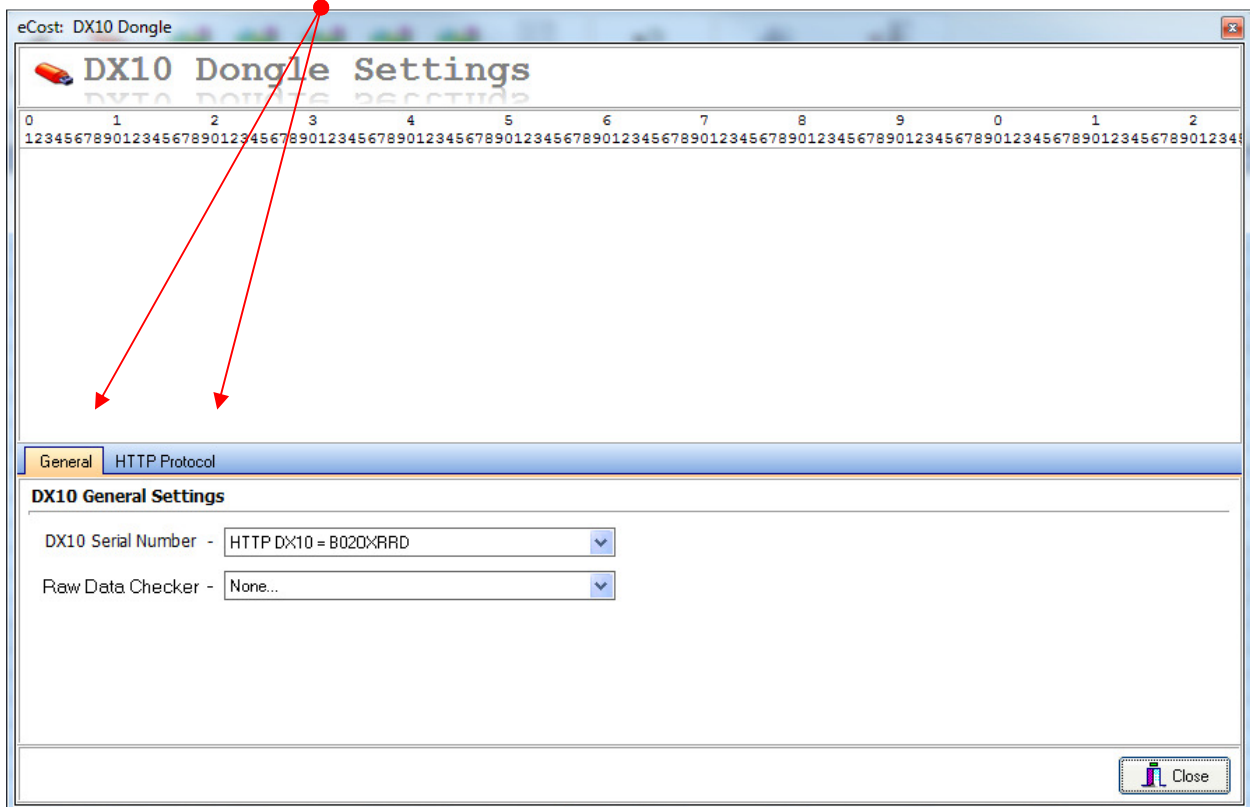

eCost will connect to the Grandstream UCM IP PBX platform HTTPS (SSL) protocol and Download the CDR file for processing.

(a) Enter PBX IP Address -> 192.168.1.222 (b) Enter the Port  $-$  > 8443 (c) Enter Username -> cdruser  $(d)$  Enter Password  $\rightarrow$  cdr123 (e) Select "Request Interval" -> 5minutes … 1 Hour (f) Select Communicate & Apply

HTTP Log File Debug Trace will allow you to see the actual downloaded HTTP log files. This is usually done when technical difficulties arise due to firewalls or similar issues.

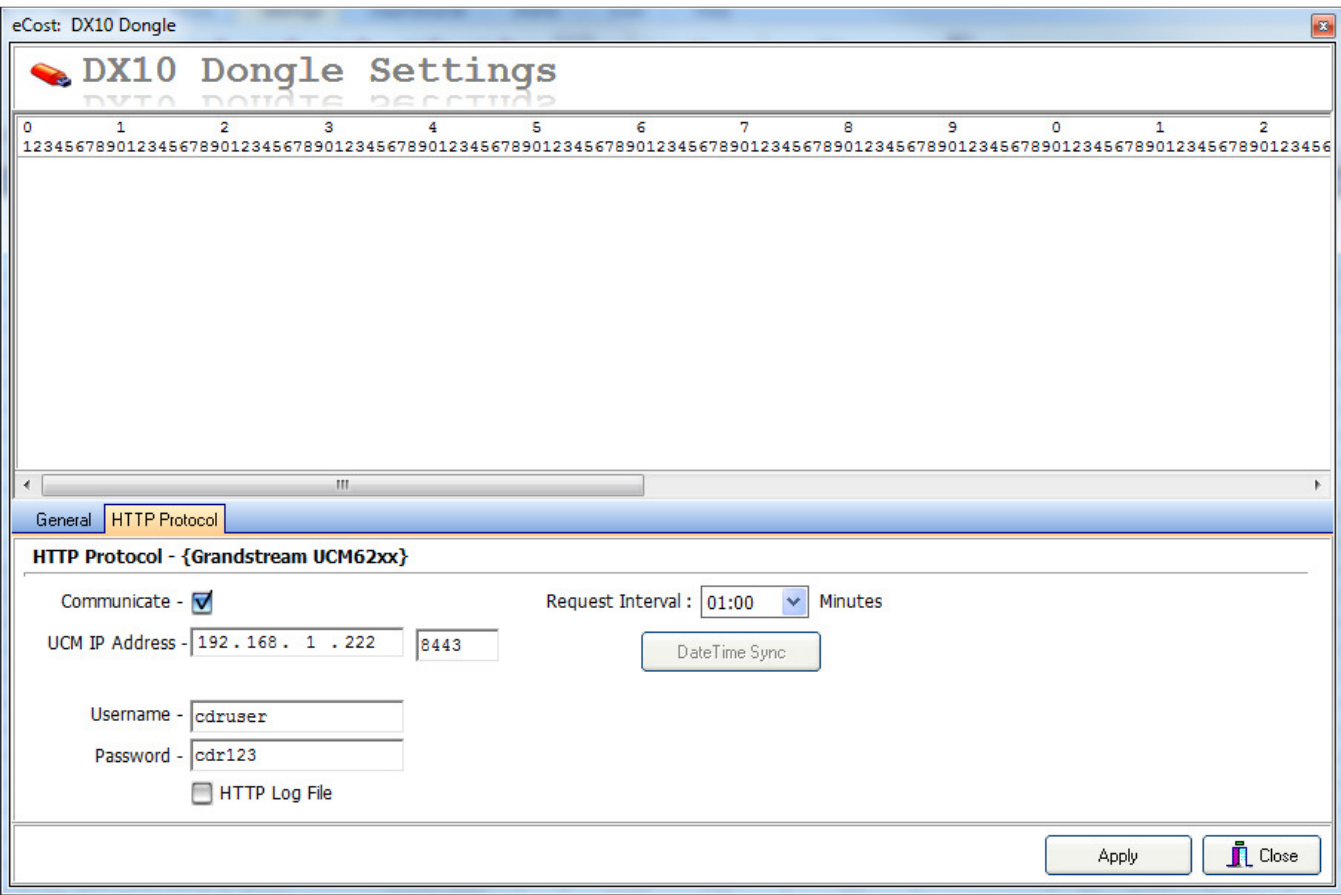

### STEP 6: Test Call

You can now make a test call. If all of the above steps are followed, you should see your calls in the LIVE Screen.

/end.